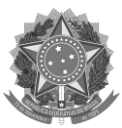

# MINISTÉRIO DA EDUCAÇÃO UNIVERSIDADE FEDERAL DE SANTA CATARINA CENTRO DE CIÊNCIAS FÍSICAS E MATEMÁTICAS PROGRAMA DE PÓS-GRADUAÇÃO EM FÍSICA

## **PROCEDIMENTOS PARA EFETUAR A MATRÍCULA**

Seguem abaixo os passos para efetuar sua matrícula nas disciplinas do PPGFSC/UFSC:

Passo 1: Entrar no site [http://www.capg.ufsc.br;](http://www.capg.ufsc.br/) (há no site do programa um link de acesso a este site)

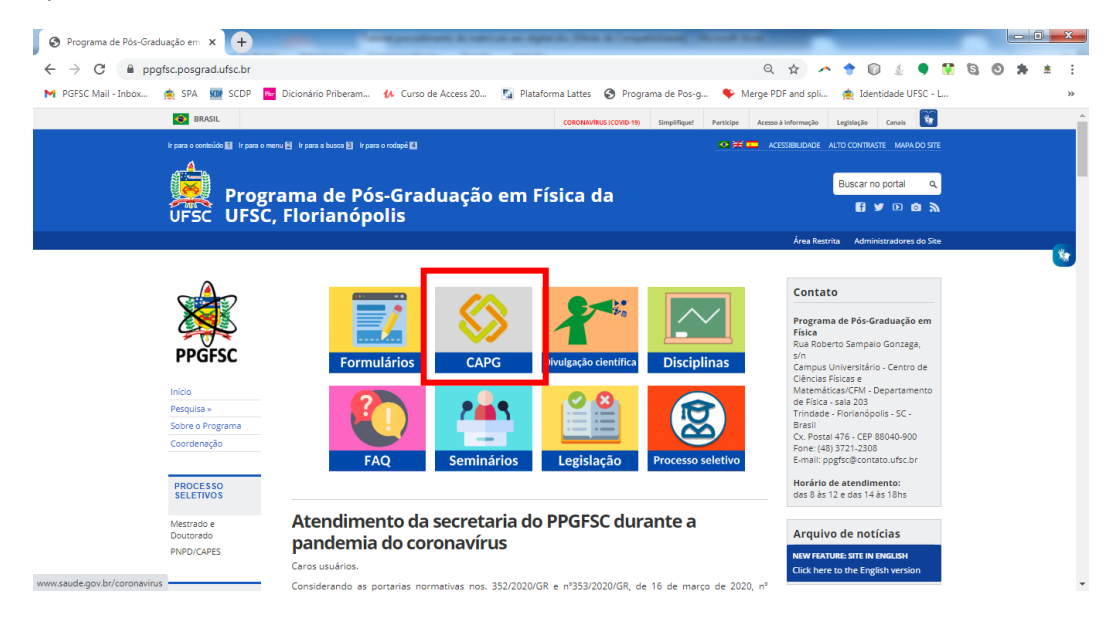

**Passo 2:** No campo "matrícula" e "senha", coloque as informações referentes ao seu número de matrícula e senha **(Aos alunos ingressantes este número já foi enviado por e-mail, aos que já editaram o campo senha coloquem a senha cadastrada no CAPG**): **Caso não lembre-se da senha utilize a opção "Esqueci minha senha"**

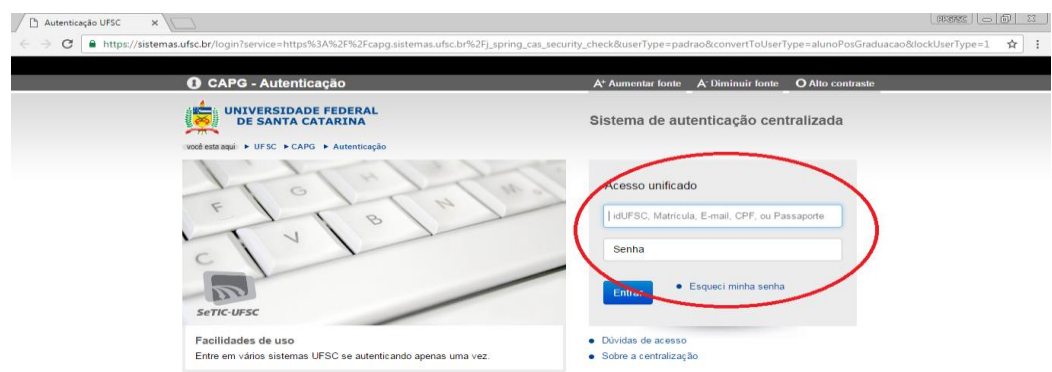

Campus Universitário Reitor João David Ferreira Lima – Trindade – CEP: 88040-900. Florianópolis - SC Telefone: (48) 3721-2308. E-mail: ppgfsc@contato.ufsc.br. http://www.ppgfsc.posgrad.ufsc.br/

**Passo 3:** Após clique na aba **"pedido de matrícula"**.

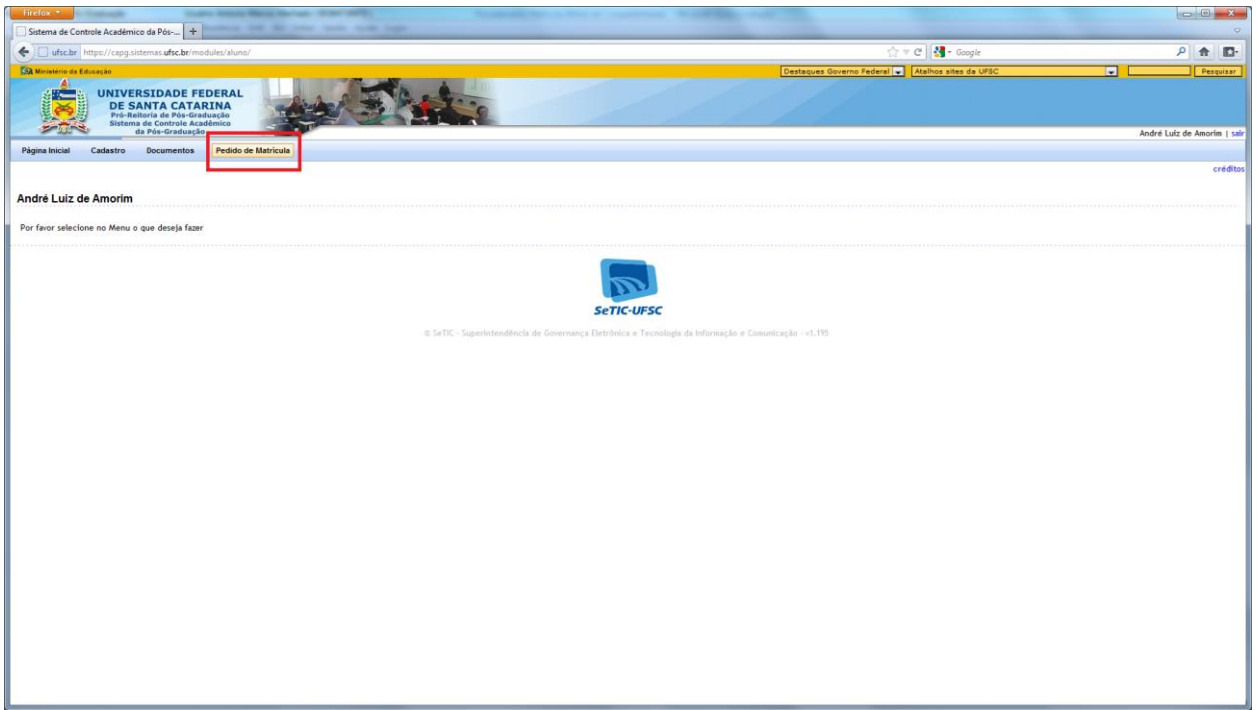

**Passo 4**: Selecione as disciplinas que deseja cursar e clique em **"efetuar pedido".**

**Obs: Caso o aluno não deseje se matricular nas disciplinas oferecidas deve efetuar matrícula na disciplina ou "Tese" ou "Dissertação".**

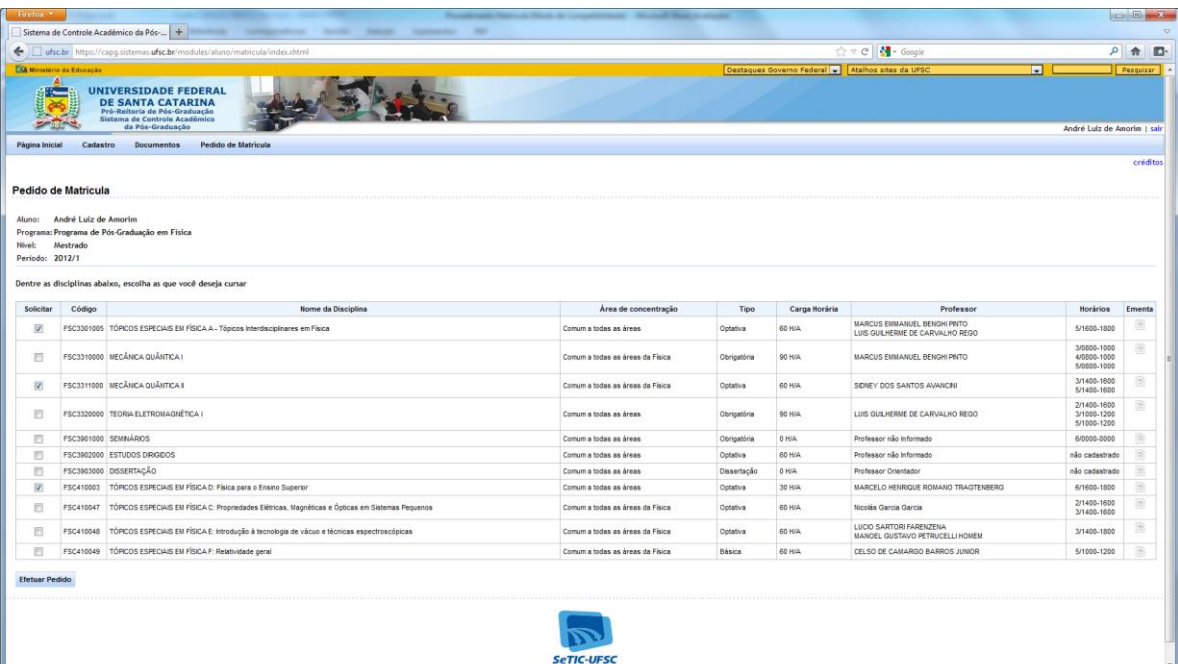

#### **Observações:**

#### **1 - Matrícula na disciplina ESTÁGIO DE DOCÊNCIA:**

Lembramos que a disciplina estágio de docência não está disponível no rol de disciplinas quando o discente efetua seu pedido. Quem deseja se matricular nessa disciplina deve elaborar um plano de estágio de docência [\(click aqui](http://pgfsc.paginas.ufsc.br/files/2011/05/plano-estagio-docencia.v4.pdf) e tenha acesso ao modelo) e entregá-lo à coordenadoria do programa para que seja efetuada a matrícula.

Antes de iniciar o preenchimento do plano de estágio de docência, solicitamos a leitura atenta da [Resolução Normativa](https://repositorio.ufsc.br/bitstream/item/180725/Resolu%C3%A7%C3%A3o%20Normativa%20Estagio-de-docencia.pdf?sequence=1) nº 01/PPGFSC/2017 que dispõe sobre o funcionamento da disciplina Estágio de Docência no programa.

### **2 - Matrícula na disciplina ESTUDOS DIRIGIDOS:**

Lembramos que o discente deve selecionar a discplina e juntamente com seu pedido deve entregar um "plano de estudo dirigido" [\(click aqui](https://pgfsc.paginas.ufsc.br/files/2011/05/plano-estudos-dirigidos.v2.pdf) e tenha acesso ao modelo**)**.

Passo 5: Após o click no botão "Efetuar Pedido", você receberá uma mensagem de que seu pedido foi efetuado com sucesso. Click no botão "OK" para imprimir o comprovante de matrícula

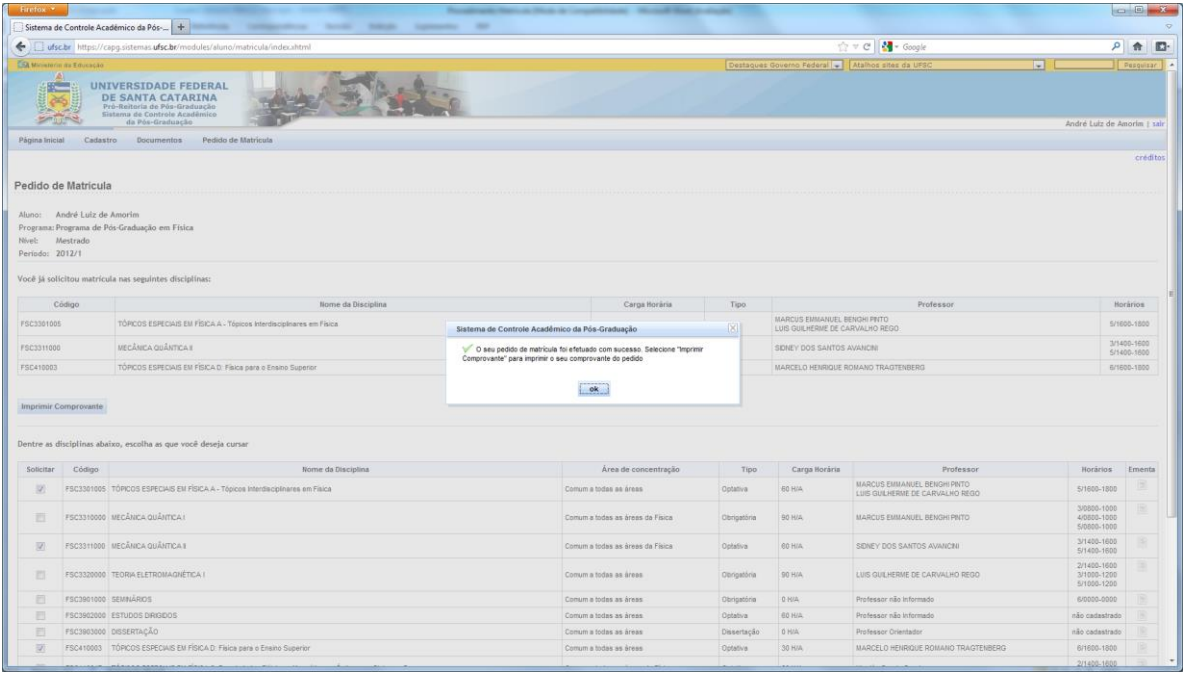

Passo 6: Click no botão "imprimir comprovante" e faça um arquivo PDF documento.

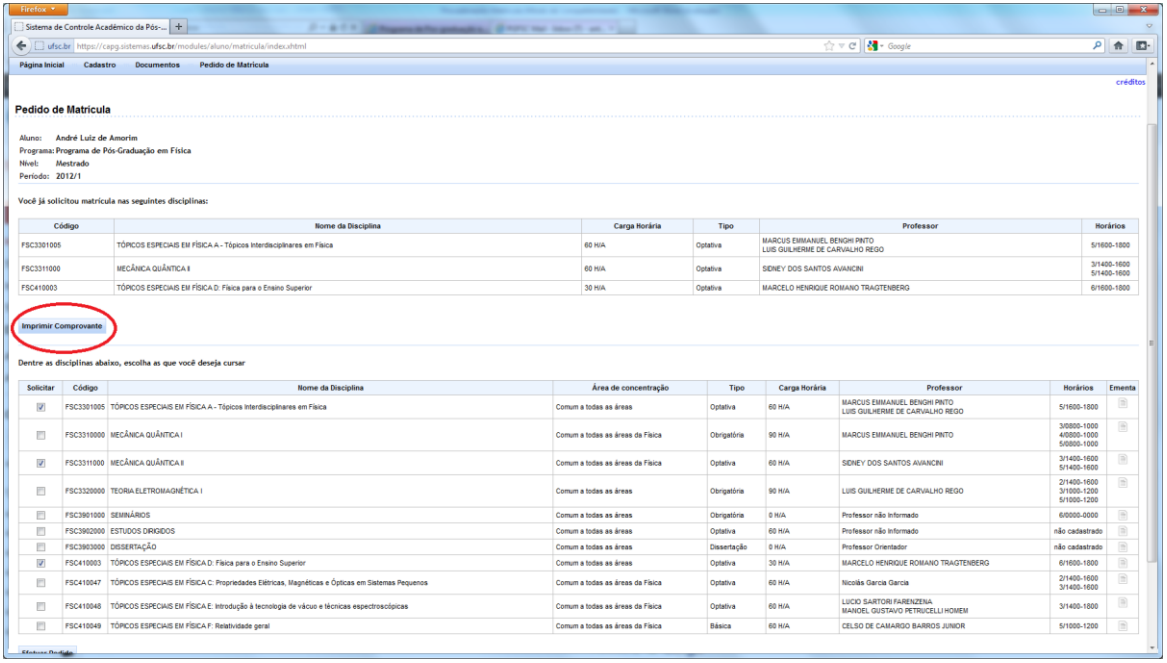

**Passo 7:** Após gerar o arquivo PDF do **"comprovante de pedido de matrícula"**, encaminhe para colher a assinatura digital do seu orientador, por intermédio do site [assina.ufsc.](https://assina.ufsc.br/) Após assinado, encaminhe para o e-mail da **ppgfsc@contato.ufsc.br.**

**Caso não tenha orientador ou esteja ingressando neste semestre apenas encaminhe seu pedido de matrícula à Coordenadoria.**

 Caso o procedimento de matrícula on-line apresente algum problema, solicitamos que o discente entre em contato com a coordenadoria do Programa através do e-mail: **[ppgfsc@contato.ufsc.br.](mailto:ppgfsc@contato.ufsc.br)**